## Makroövningar

- 1. Att spela in makro. Att spela in ett makro går alltid till på samma sätt. Man väljer – Verktyg – Makro – Spela in nytt makro/nytt makro. Sedan väljer man vad man skall kalla makrot för (a) och sedan klickar man på OK (b). Sedan spelas allt som man gör in tills man väljer att avsluta inspelningen genom att klicka på (c).
- **2. Vi skall nu göra ett makro som förändrar all text till storlek 16 samt röd färg.**

## a. Öppna ett nytt dokument.

- b. Skriv in valfri text.
- c. Följ instruktionen enl. punkt 1 och döp makrot till storröd.  $(a) + (b)$
- d. Markera all text genom att trycka CTRL +A.
- e. Ändra färg till röd och storlek 16.
- f. Stoppa makrot, (c).
- 3. Man spelar upp ett makro genom att klicka Verktyg – Makro – Makron och sedan väljer man det makro som man skall använda sig av (d) och sedan kör man det (e).
- 4. Vi skall nu köra makrot storröd.
	- a. Skriv in en valfri text.
	- b. Kör makrot storröd. (se punkt 3)  $(d) + (e)$ .

## **5. Vi skall nu göra ett makro som byter ut bokstaven a till bokstaven z.**

- a. Skriv en text där det finns minst fem a. ex. Apan Arne var en glad apa.
- b. Starta inspelningen av makron och döp makrot till AtillZ.
- c. Klicka på redigera ersätt.
- d. Skriv in a vid (f) och z vid (g) och klicka sedan på Ersätt alla (h).
- 6. Öppna nu en nytt Word dokument och skriv in en annorlunda text som består

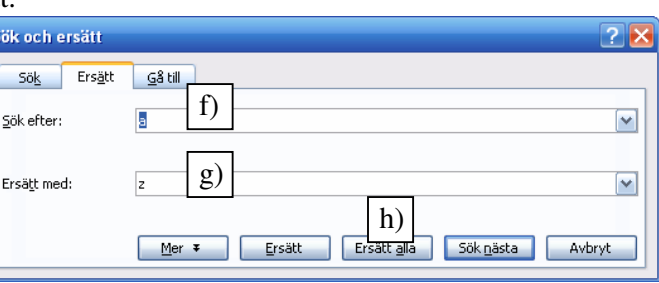

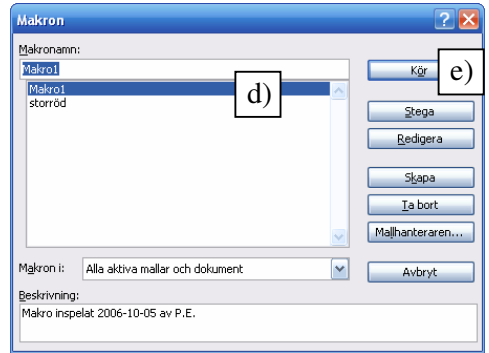

b)

OK

Avbryt

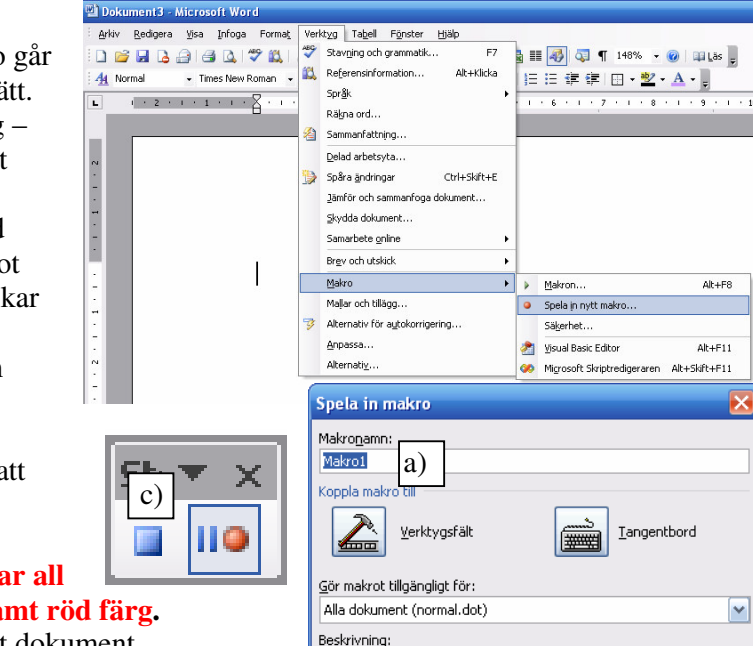

Makro inspelat 2006-10-05 av P.E.

av flera a och prova detta makro, AtillZ.

Ex. Anna andas alltid avslappnat av andra anledningar.

- **7. Skapa nu ett tredje makro som skapa automatisk innehållsförteckning.** 
	- a. Skriv några rubriker mha av formatmallen (i).
	- b. Starta makroinspelning och döp till innehåll.
	- c. Ställ er längst upp i dokumentet.
	- d. Välj infoga referens index och förteckningar innehållsförteckning (Word 2003) – har ni annan version så stämmer kanske inte detta!
	- e. Avsluta inspelning.
- 8. Öppna ett nytt dokument och skriv in några rubriker och prova makrot.
- **9. Skapa nu ett makro som skriver in ditt namn, adress och telefon nummer i sidfoten med storlek 8.** 
	- a. Skapa ett makro min\_sidfot.
	- b. Öppna sidfoten, visa sidhuvud/sidfot.
	- c. Ändra till textstorlek 8.
	- d. Skriv ditt namn.
	- e. Tryck tabb och skriv in ditt telefonnummer.
	- f. Tryck enter och skriv in din adress

## **10. Skapa ett makro som gör markerad text högerjusterad samt blå.**

- a. Skriv in en text på några stycken. (Använd Enter för att få nytt stycke)
- b. Markera en bit av texten, inte alla stycken.
- c. Starta inspelningen av makrot och döp det till blå\_hög.
- d. Klicka på blåtext samt högerjusterad text.
- e. Avsluta makrot.
- f. Prova att använd makrot.

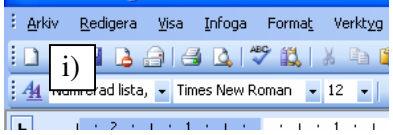